.

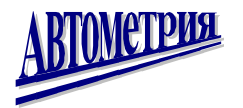

**Аннотация**

Настоящее руководство служит для ознакомления операторского персонала диспетчерского пункта с правилами и приемами работы с автоматизированной системой диспетчерского контроля.

**Операторский персонал должен обладать основными навыками работы с персональным компьютером под управлением операционной системой WINDOWS.** 

Создание и изменение мнемосхем объектов, изменение ключевых параметров системы осуществляется инженерно-техническим персоналом предприятия изготовителя комплекса «БУГ» или уполномоченной специализированной организацией, в соответствии с проектом и требованиями БКСА 426485.003

# **Комплекс телемеханики "Буг" Автоматизированная система диспетчерского контроля водозабора**

**Руководство оператора**

**Брест 2007** 

## **СОДЕРЖАНИЕ**

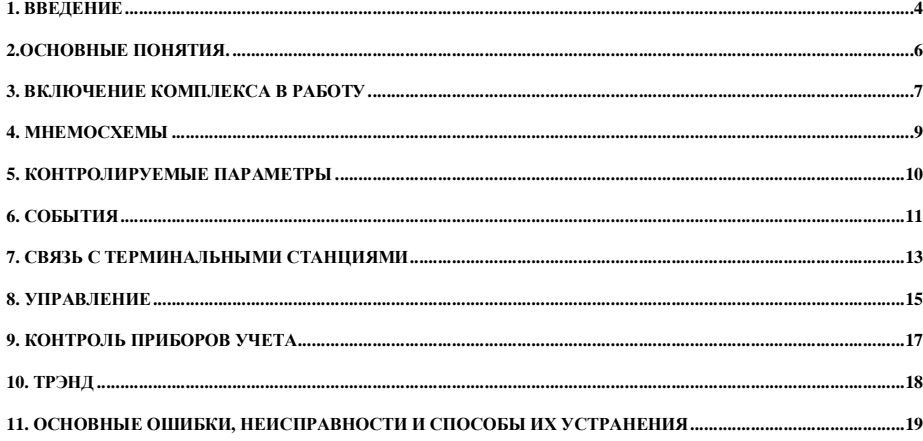

# **1. Введение**

#### **1.1. Назначение комплекса**

Комплекс "БУГ" БКСА 424355.001 предназначен для создания автоматизированных систем диспетчерского управления и контроля АСДКУ удаленными технологическими объектами и соответствует техническим условиям ТУ РБ 03291133.001-94. **Разработчик ОАО "АВТОМЕТРИЯ" г.Брест.** 

Автоматизированная система управления и контроля работы водозабора обеспечивает:

• Эффективный автоматизированный контроль и управление технологическими процессами подъема, обработки и подачи питьевой воды водозаборными сооружениями.

• Контроль и диагностика состояния фильтров, уровней воды в РЧВ и на фильтрах.

• Текуший интегральный учет поступающей и расходуемой воды.

• Наглядное визуальное отображение состояния оборудования и динамики хода технологического процесса на мониторе ЭВМ.

- Управление насосными станциями, промывку фильтров и отстойников.
- Ведение оптимальных режимов работы сооружений

• Учет технико-экономических показателей.

Система построена по распределительному принципу. На отдельных сооружениях, участках технологического процесса, устанавливаются локальные микропроцессорные устройства (станции терминальные СТ-2).

Диспетчерский пункт водозабора оснащен устройствами обмена с СТ-2, средствами диалога, отображения и регистрации информации, а также управляющей ЭВМ. Для выполнения схем локальной автоматики применяются различные измерительные преобразователи, датчики с унифицированным токовым выходным сигналом, комплектные станции управления и защиты электронасосных агрегатов, регуляторы перепада давления, расхода на базе блока регулирующего РПБ-2 комплекса телемеханики "БУГ", частотные тиристорные преобразователи ПЧТ, приборы текущего и интегрального учета воды, электроэнергии. Сбор информации и передача управляющих воздействий может выполняется по радиоканалу УКВ, двухпроводной линии связи, GSM модему или по интерфейсу RS-485.

**1.2.** Эффективность работы всей АСДКУ в немалой степени зависит от грамотных действий диспетчерского персонала (операторов). Для этого оператору надо выполнять следующие правила эксплуатации комплекса:

1.2.1. Водозабор относятся к объектам непрерывного диспетчерского контроля, поэтому режим работы компьютера круглосуточный. В этой связи:

- **Запрещено выключать или перегружать компьютер**, кроме случаев аварийного сбоя системы или программного обеспечения компьютера.
- **Запрещено закрытие рабочего окна программы АСДКУ.**
- **Запрещен перевод компьютера в ждущий режим.**
- **Запрещено отключение диспетчерской станции.**

1.2.2. Любое аварийное событие, требующие внимания или ответных действий оператора сопровождаются резким звуковым сигналом. Поэтому, **запрещено отключение звуковых колонок** компьютера, **уменьшение их громкости** до минимума.

1.2.3. **Запрещен доступ к компьютеру посторонних лиц**, детей, работников, в чьи функциональные обязанности не входит работа с программным обеспечением комплекса.

1.2.4. **Запрещено изменение** оператором **настроек** операционной системы или рабочей программы комплекса.

1.2.5. **Запрещено подключение к источнику бесперебойного питания электроприборов не связанных с работой комплекса**: телевизоров, нагревательных приборов и т.п.

#### 1.2.6. **Запрещено играть на компьютере, просматривать фильмы**.

4 *Автоматизированная система диспетчерского контроля и управления водозабором*

#### **1.2 Состав пакета программ.**

Пакет программ состоит из следующих приложений:

**ED\_ASDU** - приложение создания и редактирования технологических моделей со встроенным редактором мнемосхем;

**ASDU\_BUG** - приложение сбора, архивирования и визуализации информации о состоянии контролируемых технологических объектов;

**SDU\_EMUL** - приложение отладки связи с СТ и настройки параметров устройств комплекса.

Пакет программ рассчитан на работу в операционных системах Windows 95 / 98 / 2000 / XP на любой аппаратной платформе. Программы имеют встроенную справку. Для нормальной работы программы необходима персональная ЭВМ (ПЭВМ), удовлетворяющая требованиям нормального функционирования установленной операционной системы

#### **1.3. Перечень принятых сокращений:**

- УГО условное графическое обозначение;
- СТ станция терминальная;
- ТС телесигнализация;
- ТУ телеуправление;
- ТИТ телеизмерение текущее;
- ТИИ телеизмерение интегральное;
- ДС диспетчерская станция;

#### **2.Основные понятия.**

#### **2.1. CT - станция терминальная.**

Станция терминальная (СТ) предназначена для создания систем диспетчерского контроля и управления, а также локального управления технологическими процессами. СТ – устройство телемеханики, производящее опрос датчиков (TC, ТИТ, ТИИ) и передающее их состояние на диспетчерскую станцию. По команде с ДС производит управление исполнительными устройствами (ТУ).

# **2.2. ТС - телесигнализация.**

Информация о положении или состоянии контролируемого датчика. Информационная емкость один бит; (0 - контакт разомкнут, 1 - контакт замкнут). Отображается в виде УГО, текста, цветом. При изменении состояния ТС, при соответствующей настройке и для привлечения внимания, изображение ТС может мигать, выдаваться звуковая сигнализация, выводится текстовое сообщение.

#### **2.4. ТИТ - телеизмерение текущее.**

ТИТ может представлять:

- информацию с аналогового датчика с токовым выходом 0 5 mA (температура, давление и т.п.), информационная емкость 1-2 байта;
- информацию с аналогового датчика с токовым выходом 4 20 mA (уровень, давление и т.п.), информационная емкость 1-2 байта;
- информацию с цифрового датчика (температура), информационная емкость 1-2 байта;
- контролируемый измеряемый параметр устройств с RS-выходом (мгновенный расход, мощность и т.п.).

Для каждого ТИТ можно задать регламентные вставки, т.е. граничные минимальное и максимальное значения, при достижении которых контролируемым параметром может производиться изменение цвета параметра, выдаваться звуковая сигнализация, выводиться текстовое сообщение.

#### **2.4. ТИИ - телеизмерение интегральное.**

- ТИИ может представлять:
- информацию от датчика с числоимпульсным выходом, например, расход электроэнергии и позволяет снимать информацию с накоплением. Информационная емкость один байт.
- контролируемый измеряемый накапливаемый параметр устройств с RS-выходом (объем, масса, энергия и т.п.).

#### **2.5. РП - расчетные параметры**

РП – это информация, получаемая в результате расчета по формулам (расчетный объем жидкости в резервуаре, время бездействия и т.п. В качестве аргументов функций используются TC, ТИТ, ТИИ.

#### **2.6. ТУ - телеуправление**

Телеуправление – это выдача команды управления исполнительным устройствам (включить насос, открыть клапан и т.д.).

## **2.7. ДС - диспетчерская станция**

ДС предназначена для обмена информацией между управляющей ЭВМ и СТ. Обмен информацией между ДС и СТ может осуществляться по:

- GSM-каналу;
- двухпроводной линии связи произвольной структуры;
- интерфейсу RS-485:
- радиоканалу;
- электрической сети переменного напряжения ~220 В.

6 *Автоматизированная система диспетчерского контроля и управления водозабором*

# **3. Включение комплекса в работу**

3.1. Нажмите кнопку включения блока бесперебойного питания и удерживайте в нажатом состоянии до включения зеленой индикации «Питание»

3.2. Нажмите кнопку включения системного блока компьютера

3.3. Убедитесь, что монитор компьютера включен.

3.4. Проверьте подключение колонок к системному блоку и в случае необходимости нажмите кнопку включения колонок.

3.5. Включите питание диспетчерской станции ДС-4.

3.6. После завершения загрузки операционной системы в колонках должен раздаться звук окончания загрузки Windows. Если колонки не воспроизводят звучание, проверьте положение регулятора громкости на колонках и уровень системного регулятора громкости (см. **рис. 1**).

 Для вызова системного регулятора громкости щелкните левой кнопкой мыши на его значке в панеле задач в нижнем правом углу экрана.

Появится окно регулятора (см. **рис. 2**), где, используя манипулятор «мышь» надо выставить необходимую громкость звучания.

3.7. Загрузка программного обеспечения комплекса «БУГ» должна начаться автоматически.

Если это не произошло – щелкните дважды мышкой на значке - 17 программы ASDU\_BUG.

3.8. Система считается включенной в работу, если на экране появится основное окно «Схема водозабора», примерный вид которого показан на **рис. 3**, и происходит опрос терминальных станций.

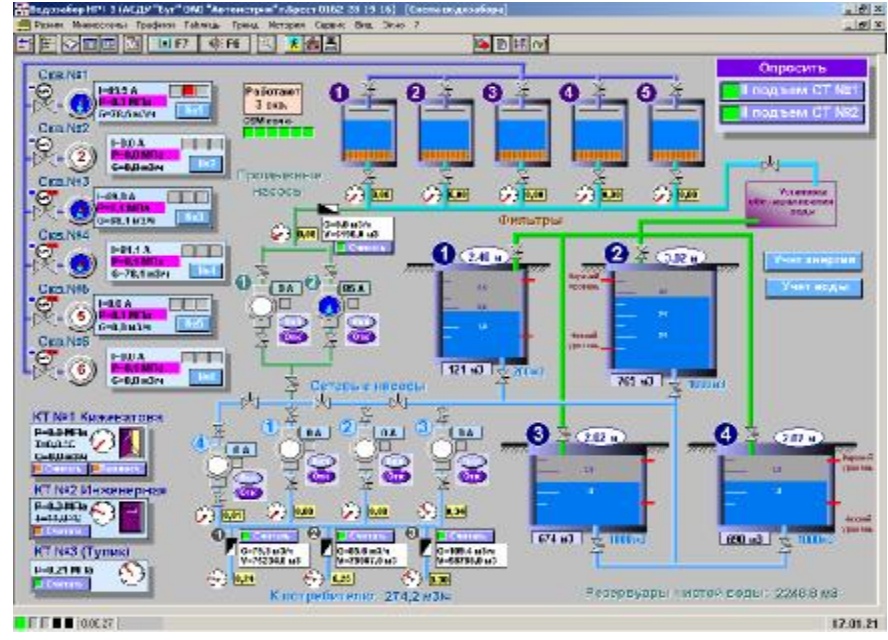

**Рис. 3** 

3.9. В процессе опроса, происходит подмигивание светодиодами на панели диспетчерской станции ДС-4 и мигание индикаторов на панели готовности рабочего окна программы (см. **рис. 4**) со сменой цвета с зеленого на красный. Зеленый цвет соответствует готовности станции, а красный – занятостью станции или канала.

3.10. Через полминуты после запуска программы, система произведет опрос всех терминальных станций. При наличии GSM-канала на это может уйти до 5 минут. Рекомендуется не предпринимать действий по управлению оборудованием до завершения цикла опроса.

 $\blacksquare$  0:06:27 Готовность канала 4 Готовность канала 3 Готовность канала 2 Готовность канала 1 Общая готовность ДС

**Рис. 4** 

*Автоматизированная система диспетчерского контроля и управления водозабором* 7

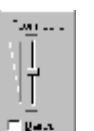

Значок системного регулятора громкости **Рис.1** 

14:38 134

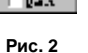

# **4. Мнемосхемы**

4.1. Каждый объект контроля представлен в системе собственной мнемосхемой – специальная схема, служащая для отображения в наиболее удобной для восприятия форме, текущего состояния объекта контроля. Как правило, мнемосхема отображается в отдельном экранном окне. На **рис. 5** представлена мнемосхема водозаборной скважины.

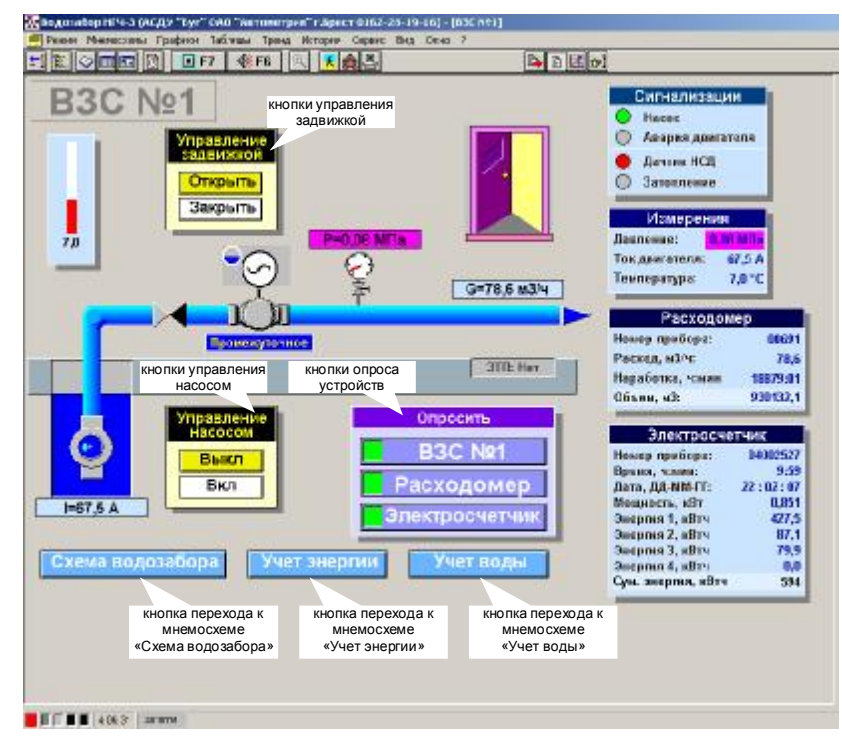

#### **Рис. 5**

Исключение составляет общая мнемосхема объектов контроля «Схема водозабора» (см. **рис. 3**). В ней происходит отображение основных контролируемых параметров всех объектов контроля (см. раздел **Контролируемые параметры**).

4.2. Для вызова на экран мнемосхемы требуемого объекта (скважины) необходимо подвести курсор на кнопку с номером скважины, например  $\sqrt{\frac{103}{10}}$ , и шелкнуть левой кнопкой мыши.

4.3. Для возврата в общую мнемосхему объектов контроля надо нажать экранную кнопку «Схема водозабора», расположенную в левой нижней части каждой мнемосхемы (см. **рис. 5**).

4.5. Вывод на экран требуемой мнемосхемы возможен также, используя пункт главного меню «Мнемосхемы» или нажатием экранной кнопки  $\frac{1}{12}$ . Появится окно, показанное на **рис. 6**, где можно указателем мыши выбрать любую мнемосхему.

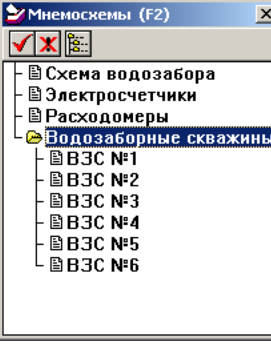

*Автоматизированная система диспетчерского контроля и управления водозабором* 9

# **5. Контролируемые параметры**

5.1. Параметры, выводимые в окне мнемосхемы и отображающие текущее состояние одного или группы датчиков, делятся на: основные, вспомогательные и служебные параметры. Параметры могут отображаться как в табличном виде (см. **рис. 7**), так и в виде УГО (см. **рис. 8**).

- 5.2. Основные контролируемые параметры это:
- состояние электроприводов;
- давление в контрольных точках;
- показания приборов учета;
- уровень жидкости в резервуарах; • сигнализация аварии двигателя;
- сигнализация датчика затопления и т.п.

Они позволяют сразу оценить состояние контролируемого объекта: работает скважина или нет, достаточно ли давление в трубопроводе, какой уровень воды в резервуарах чистой воды и т.п.

5.3. Вспомогательные контролируемые параметры, служат для получения более полного представления о состоянии объекта. К ним относятся:

- значение тока, потребляемого электроприводом;
- сигнализация датчика несанкционированного доступа;
- температура в павильоне скважины;
- состояние электроклапанов и задвижек;
- объем жидкости в резервуарах;
- суммарный расход и объем воды отпущенной потребителю (по всем приборам учета) и т.п.

5.4. Служебные контролируемые параметры показывают состояние самой терминальной станции и приборов учета:

- состояние связи с терминальной станцией;
- время последнего удачного опроса СТ;
- коды ошибок приборов учета.

5.5. Состояние параметра может отображаться цветом, символами и условным графическим обозначением. Как правило, зеленый цвет параметра показывает нормальное состояние, а красный – отсутствие сигнала или его аварийное состояние.

5.6. Отображение параметра, поменявшего свое состояние, моргает в окне мнемосхемы (опция активируется в **Параметрах системы**). Это позволяет привлечь внимание диспетчера к событию. Сброс моргания осуществляется клавишей F7. Полную отмену режима моргания для измененного параметра может производить только представитель предприятия-изготовителя комплекса или уполномоченной организации.

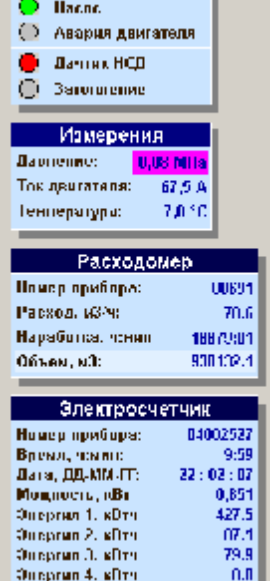

Сигнализации

**Рис. 7** 

594

Оді, зневгия, кнтч

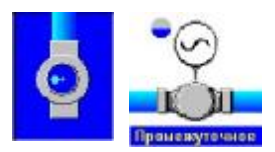

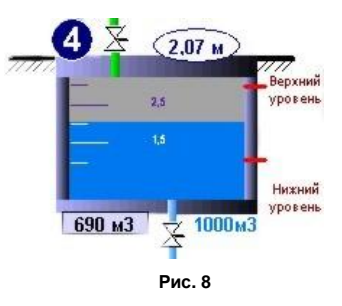

# **6. События**

6.1. Каждое изменение любого из контролируемых параметров, а также любое действие оператора являются событиями, которые программа в зависимости от установок обрабатывает или не обрабатывает.

6.2. Обработанное событие может вызывать: изменение цвета изменяемого параметра, текстовое сообщение в окне событий, звуковое сообщение, вывод мнемосхемы объекта, запись события в архивный журнал событий. Звуковой сигнал о событии можно выключить, нажимая на клавиатуре клавишу «**Пробел»** или **F6**.

6.3. Внешний вид окна событий представлен на **рис. 9**. В этом окне показываются дата, время и описание текущего события. Более ранние записи событий сдвигаются вверх, и посмотреть их можно, переместив указателем мыши бегунок полосы прокрутки вверх.

6.4. Кроме окна событий программа ведет дополнительные журналы.

6.4.1. Журнал «История событий» вызывается нажатием клавиши **F8** или выбором пункта Главного меню **История àИстория событий**.

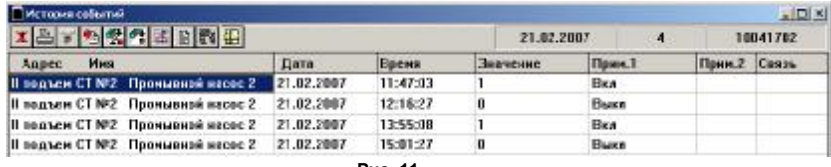

**Рис. 11**

В этом журнале (см. **рис. 11**) зафиксированы все изменения контролируемых параметров. Чтобы их просмотреть или распечатать, надо выбрать из списка адрес лифта и установить требуемую дату.

По умолчанию, установлена текущая дата. Чтобы поменять дату надо вызвать программный календарь, нажав экранную кнопку 區

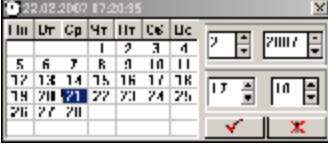

**Рис. 12** 

**Рис. 9** 

22.02.2007 17:09:03 нас мянед нев  $\Box$   $\mathbf{x}$ 

**CLOGEITAR** 

В появившемся окне (см. **рис. 12**) выбрать требуемую дату и нажать на кнопку подтверждения.

6.4.2. В журнале «История действий оператора» фиксируются все действия оператора с указанием даты и времени их совершения (см. **рис. 13**).

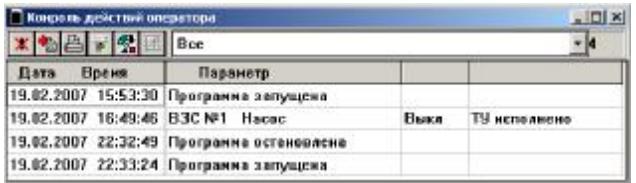

**Рис. 13** 

#### Этот журнал вызывается нажатием клавиши **F9** или выбором пункта Главного меню **История àИстория действий оператора**.

6.4.3. Журнал «История связи» фиксирует время изменения (пропадания, повторного восстановления) связи с терминальными станциями (см. **рис. 14**).

Этот журнал вызывается нажатием клавиши **F10** или выбором пункта Главного меню **История à История обмена ДС-СТ**.

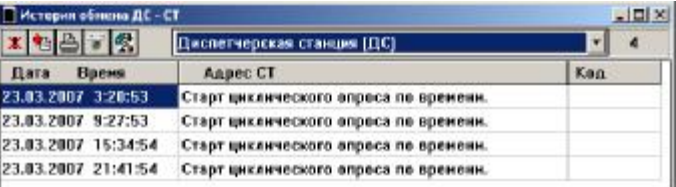

**Рис. 14** 

6.5. Если существует необходимость быстро просмотреть историю изменения какого-то одного конкретного параметра, то можно использовать дополнительное меню, которое можно вызвать щелчком правой кнопкой мыши на отображении требуемого параметра. В появившемся меню, внешний вид которого показан на **рис. 15**, следует выбрать пункт **История событий (Таблица)**.

Трэнд

На экране появится журнал «История событий» с историей изменений искомого параметра.

6.6. Любой из журналов можно распечатать на принтере. Для этого надо воспользоваться экранной кнопкой .

# Мнемосхема -Управление Параметры измерения История событий (Таблица) Трэнд текущих значений

**Рис. 15** 

# **7. Связь с терминальными станциями**

7.1. Работа автоматизированной системы построена так, чтобы обеспечить эффективный контроль за объектами автоматизации и диспетчеризации. Для этого при наличии проводной связи опрос СТ производится непрерывно, а при использовании радио- или GSM-канала с определенным временным интервалом.

7.2. При необходимости получить текущее состояние контролируемых параметров объектов контроля, оператор может опросить соответствующий объект (терминальную станцию) используя экранные кнопки опроса (см. **рис. 16**).

Опрос осуществляется нажатием указателем мыши (левой кнопкой) экранной кнопки.

7.3. При опросе станций система помещает опрашиваемую СТ в «очередь опроса» и затем последовательно связывается с каждой из них. При использовании GSMканала для опроса одной СТ необходимо 30..40 секунд.

*Внимание! Многократное нажатие на кнопку опроса не приведет к ускорению опроса.*

7.4. Каждая кнопка снабжена индикатором состояния связи. Если он окрашен в зеленый цвет, то последнее соединение с СТ было удачным.

7.5. В случае, если связь с СТ по каким-нибудь причинам не устанавливается, то индикатор состояния связи становится оранжевым, а контролируемые параметры относящиеся к этой СТ перечеркиваются (см. **рис. 17**).

7.6. Проанализировать качество связи позволяет окно **Состояние связи** (см. **рис. 18**). Этот окно вызывается нажатием клавиши **F3** или выбором пункта Главного меню **Сервис à Состояние связи**.

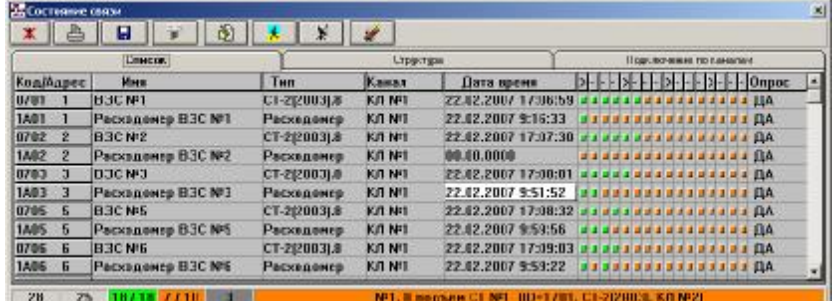

**Рис. 18** 

В этом окне показан список всех СТ, их тип, номер канала диспетчерской станции, время удачного последнего опроса.

7.7. Иногда необходимо запретить опрос одной или нескольких СТ, например, в случае ремонта оборудования скважины, консервации и т.п.

*Автоматизированная система диспетчерского контроля и управления водозабором* 13

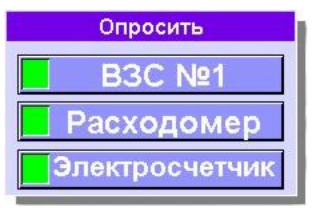

**Рис. 16** 

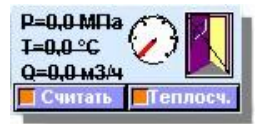

**Рис. 17** 

Для этого необходимо нажать на клавиатуре кнопку F3. Появится окно, показанное на **рис. 18**. В нем надо найти требуемую СТ и напротив ее наименования, в колонке «Опрос», дважды щелкнуть левой кнопкой мыши.

7.8. Доступ к основным параметрам связи можно получить через оперативное меню, которое вызывается в окне Состояние связи нажатием правой кнопки мыши напротив наименования СТ (см. **рис. 19**).

*Внимание! Основные параметры связи может менять только специально обученный специалист или представитель предприятия изготовителя ОАО «Автометрия»*

7.9. В случае обрыва линии связи, или выхода из строя диспетчерской станции система выдаст сообщение, показанное на **рис. 20**.

В этом случае надо убедится, что линия связи к диспетчерской станции надежно подключена, подсоединен кабель к GSM-модему, а сама ДС включена и запитана.

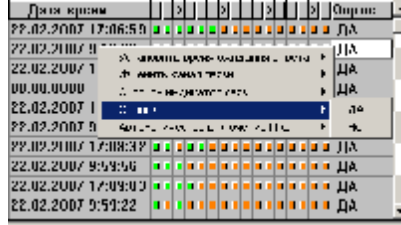

**Рис. 19** 

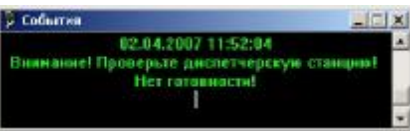

**Рис. 20** 

# **8. Управление**

8.1. Возможность дистанционного управления удаленными технологическими объектами, такими как водозаборные скважины – одно из основных преимуществ автоматизированной системы диспетчерского контроля и управления водозабором

8.2. Управление должен осуществлять только оператор или диспетчер, специально назначенное ответственное лицо. При необходимости на выдачу команды телеуправления (ТУ) можно установить пароль.

8.3. Возможны следующие варианты выдачи управления (устанавливаются персоналом пусконаладочной организации по согласованию с Заказчиком), исключающие случайной выдачи команд управления:

8.3.1. **Вариант 1**. Для разрешения команд управления используется кнопка разрешения ТУ (см. **рис. 21**), расположенная в верхней части экрана. При нажатии этой кнопки она меняет свое состояние (см. **рис. 22**) и позволяет осуществлять управление оборудованием, используя экранные кнопки управления.

Через заданный интервал времени (1÷10 мин), после разрешения ТУ кнопка автоматически перейдет в состояние **ТУ запрещено**.

Если кнопка разрешения ТУ находится в состоянии **ТУ запрещено**, то управление оборудованием будет заблокировано.

8.3.2. **Вариант 2**. Для управления используются экранные кнопки. Но при каждом нажатии на кнопку управление на экране появляется окно ввода пароля (см. **рис. 23**). Система выполнит команду только после правильного ввода пароля.

8.3.3. **Вариант 3**. Для управления используются экранные кнопки. При каждом нажатии на кнопку управление появляется окно подтверждения управления (см. **рис. 24**).

8.3.4. **Вариант 4**. Используется комбинация из вариантов **1,2,3**. Этот вариант обеспечивает максимальную защиту от случайного непреднамеренного управления оборудованием

8.4. Непосредственно управление оборудованием осуществляется нажатием указателем мыши (левой кнопкой) экранной кнопки ТУ, расположенной рядом с изображением объекта управления (см. **рис. 25**). Как правило, экранные кнопки управления сгруппированы попарно: включить/отключить, открыть/закрыть (см. **рис. 26**).

8.5. При использовании проводного канала связи команды управления выполняются не позднее 2-х секунд после нажатия кнопки, а при использовании GSM-канала время на выполнение команд ТУ может увеличиться до 40 секунд.

8.6. Выдать команду управления, можно также используя оперативное меню (см. **рис. 27**), которое вызывается перемещением указателя мыши на объект управления и нажатием правой кнопки мыши.

В появившемся меню выбрать **Управление**. На экране появится окно управления (см. **рис. 28**). В нем нажать указателем мыши соответствующие кнопки, в зависимости от типа ТУ (Вкл/Выкл, Откр/Закр и т.д.). После прохождения команды ТУ окно «Управление» исчезнет.

8.7. Алгоритм работы телеуправления включает в себя обязательную автоматическую команду опроса после выдачи ТУ.

Следует помнить, что для срабатывания некоторых типов станций управления и защиты двигателем, а также для срабатывания концевых выключателей задвижки необходимо несколько секунд. Из-за этого автоматическая команда опроса (через 2 с после ТУ) может не зафиксировать изменения датчиков объекта управления.

8.8. Если после выдачи команды ТУ на экране состояние объекта управления не изменилось необходимо опросить соответствующую СТ для контрольного считывания состояния датчиков и при необходимости повторить управление.

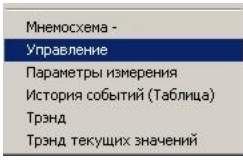

**Рис. 27** 

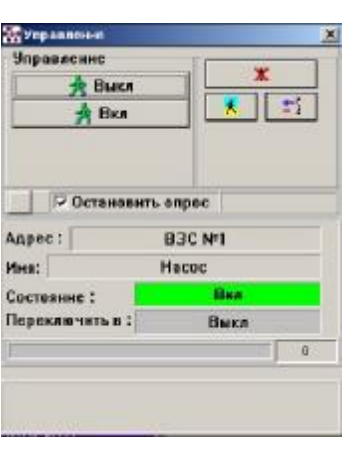

**Рис. 28** 

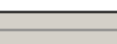

Поедите паполь

 $\checkmark$  ok

**Рис. 21** 

**В** ТУ запрещено

**Рис. 22** 

**В**: ТУ разрешено

**Рис. 23** 

Х Отиснив

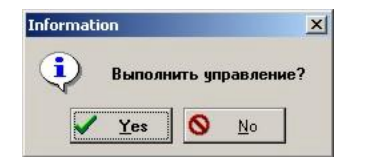

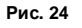

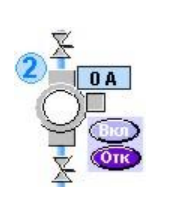

**Рис. 25** 

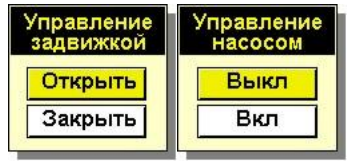

**Рис. 26** 

# **9. Контроль приборов учета**

9.1. Автоматизированная система диспетчерского контроля и управления позволяет организовать регулярный контроль работы приборов учета энергии, расхода, тепла.

 Приборы должны быть оснащены интерфейсом RS-232/RS-485.

9.2. Опрос приборов учета производится как автоматически с заданным интервалом, так и по решению оператора, используя экранные кнопки (см. **рис. 29**)

По проводной линии связи можно задать интервал 0.5÷24 часа, а по GSM-каналу задается количество опросов в сутки – 1÷4.

9.3. Для удобства вся считываемая из приборов учета информация сгруппирована на отдельных мнемосхемах. Открыть эти мнемосхемы можно используя экранные кнопки (см. **рис. 30**).

Внешний вид мнемосхем приборов учета показан на **рис. 31.** 

9.4. Чтобы вывести мнемосхемы приборов учета на печатающее устройство надо выбрать пункт главного меню **Режим ® Печать**.

# РАСХОД ВОДЫ ПО СКВАЖИНАМ

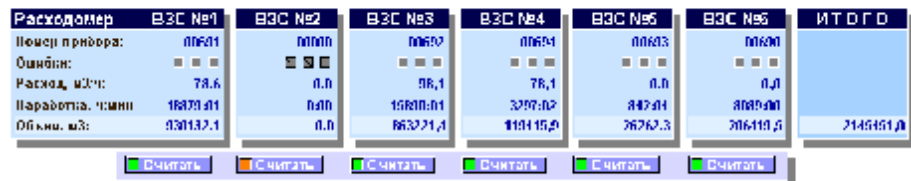

## РАСХОД ВОДЫ ПОТРЕБИТЕЛЯМ

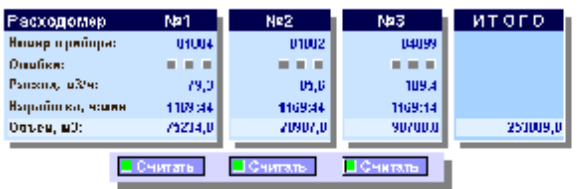

#### РАСХОД ЭЛЕКТРОЭНЕРГИИ ПО СКВАЖИНАМ

| <b>Злектросчетчик ВЗС №1</b> |            | <b>B3C N#2</b> | <b>BSC Nº3</b> | <b>B3C N#4</b> | <b>B3C N#5</b> | <b>BSC Net</b> | <b>INTOFO eSANT</b> |
|------------------------------|------------|----------------|----------------|----------------|----------------|----------------|---------------------|
| How appropriation of         | 04002527   | MDD2525        | 04002611       | 04002519       | 01002649       | MM2677         |                     |
| Преня, чание                 | 9:59       | 10:05          | 10:02          | 10301          | 10:04          | 10:05          |                     |
| Дата, ДШ-ММН 1:              | 22:02:07   | 22:02:07       | 22:02:07       | 22:02:07       | 22:02:07       | 22:02:07       |                     |
| Монашак, «Вс                 | 0.051      | n.mn           | 1.1M           | 1.198          | 0.001          | <b>huni</b>    |                     |
| Эненгил 1, кить              | 427,5      | 610.9          | 307.2          | 4/5,1          | 124,2          | <b>ZIDEL</b>   | <b>ADJADUL</b>      |
| Эннргин 2. кВтч              | RT, 1      | 304.7          | 167.8          | 258.7          | 172.5          | 380.6          | 35623.2             |
| Эннргин З. кНтч              | 別非         | 119.51         | 63.3           | <b>MID</b>     | R6.4           | 141 6          | transa.cl           |
| Эненгил 4, вВто              | <b>ULU</b> | U.U            | <b>U.U</b>     | <b>ULU</b>     | U,U            | <b>U.U</b>     | U.U                 |
| Сов. знения, кітн            | 694.4      | 1017.6         | 618.7          | <b>R35.0</b>   | 567.2          | 1256.5         | 120067-61           |
|                              | <b>ex</b>  | स्का           | ब्ब            | <b>PASS</b>    | <b>Read</b>    | $\sqrt{2}$     | <b>CONSER</b>       |
|                              | Вчитаπ⊾    | <b>СЧИТАТЬ</b> | ⊢С читать      | Ечитать        | Считать        | ПОЧИТАТЬ,      |                     |
|                              |            |                |                |                |                |                |                     |

**Рис. 31**

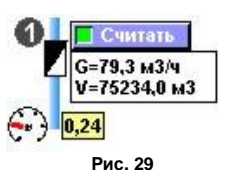

Учет энергии Учет водь

**Рис. 30** 

# **10. Тренд**

 $4.10$ 368

10.1. Тренд – история изменений контролируемого параметра, выраженная в графической форме. Тренд позволяет в наглядной, более удобной для восприятия форме отражать все изменения контролируемого параметра.

10.2. Для вызова окна тренда надо использовать дополнительное меню, которое можно вызвать щелчком правой кнопкой мыши на отображении требуемого параметра. В появившемся меню, внешний вид которого показан на **рис. 32**, следует выбрать пункт **Тренд**.

10.3. На экране появится окно, содержащее график изменения параметра и ряд инструментов для визуализации тренда (см. **рис. 33**)

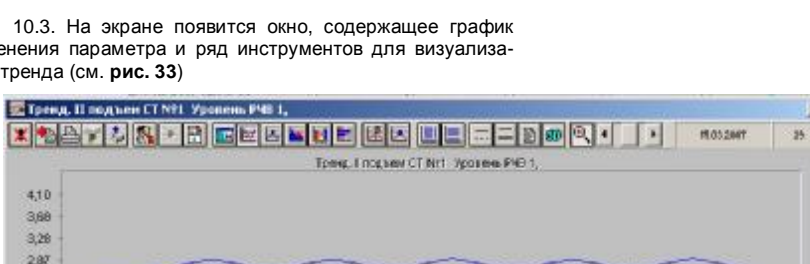

**Рис. 32** 

 $\overline{\mathbf{x}}$ 

История событий (Таблица)

Параметры измерения

Трэнд

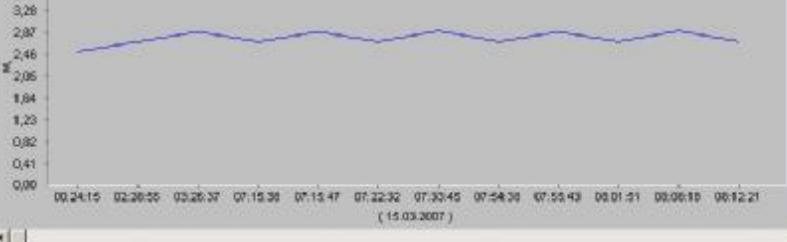

**Рис. 33** 

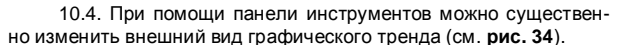

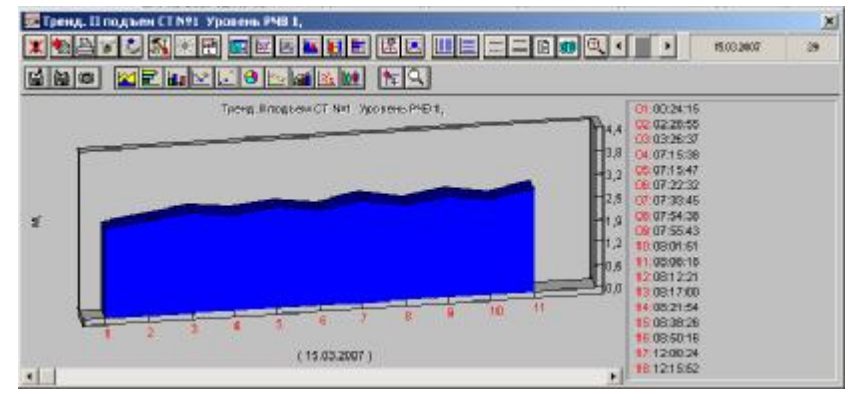

**Рис. 34** 

10.5. Чтобы вывести экран тренда на печатающее уст-

ройство надо воспользоваться экранной кнопкой .

18 *Автоматизированная система диспетчерского контроля и управления водозабором*

*Автоматизированная система диспетчерского контроля и управления водозабором* 17

# **11. Основные ошибки, неисправности и способы их устранения**

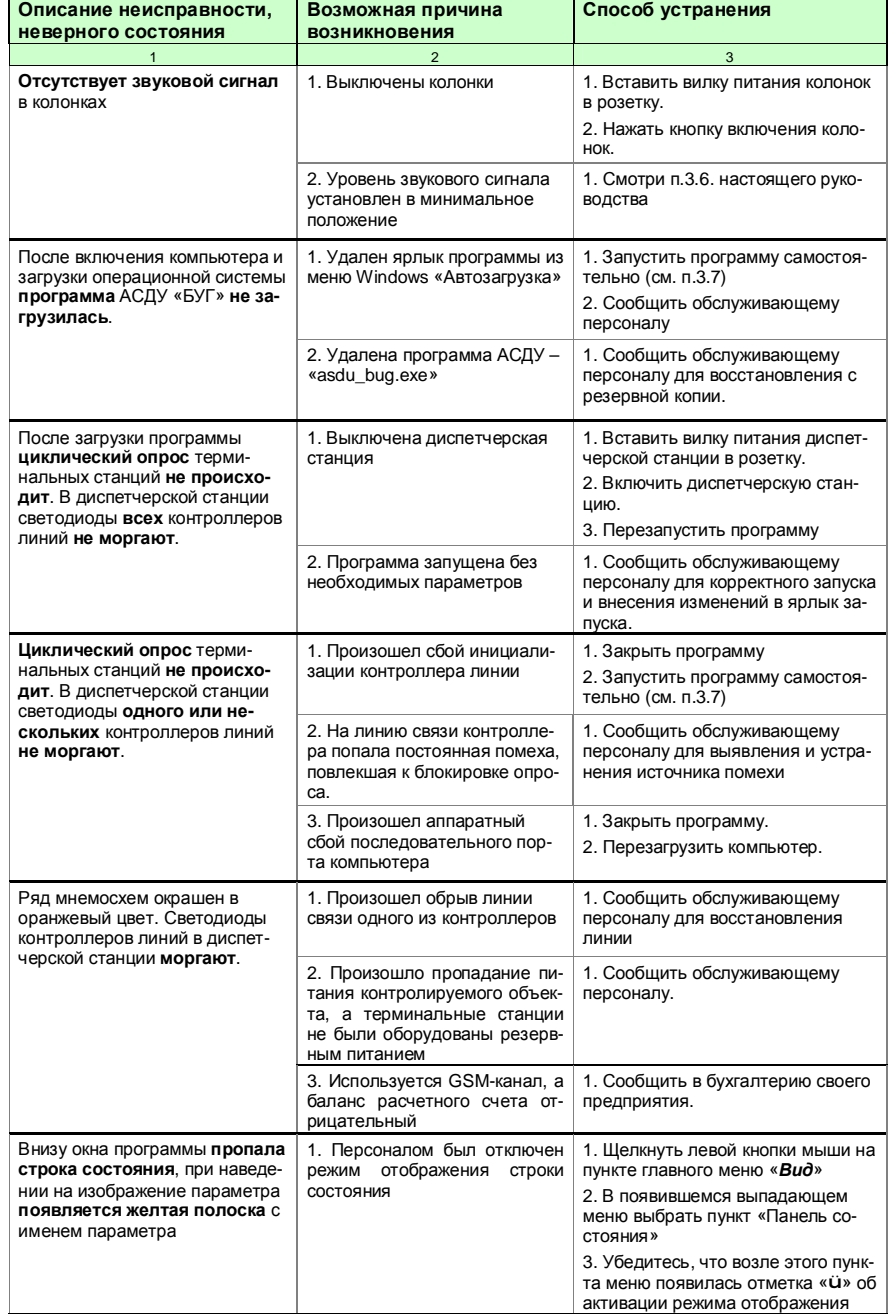

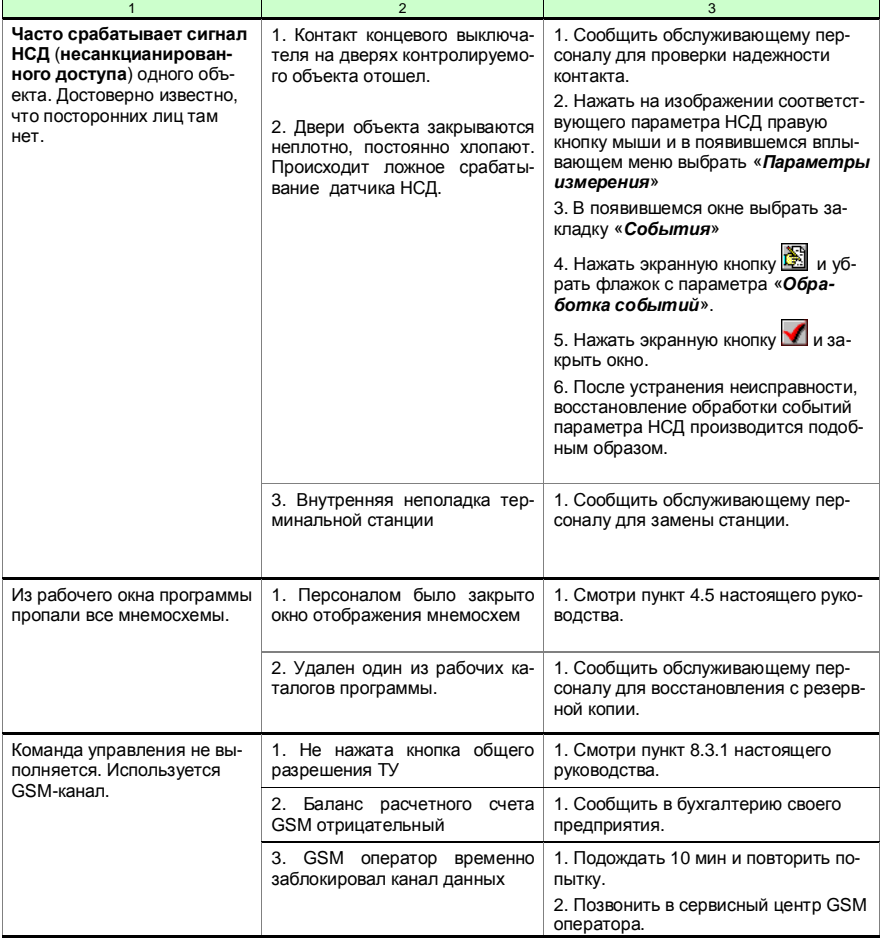